## **Activation SNMP sur un pare-feu Stormshield**

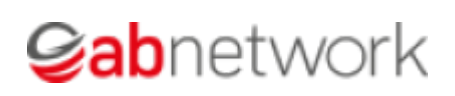

Ce tuto est rendu disponible à l'ensemble de la communauté Esia grâce à la contribution de notre partenaire Ab Network. Merci à eux.

Leur site: <https://www.abnetwork.be/>

## **Via l'interface WEB**

Une fois connecté, vous arrivez sur le tableau de bord du pare-feu comme sur l'image ci-dessous.

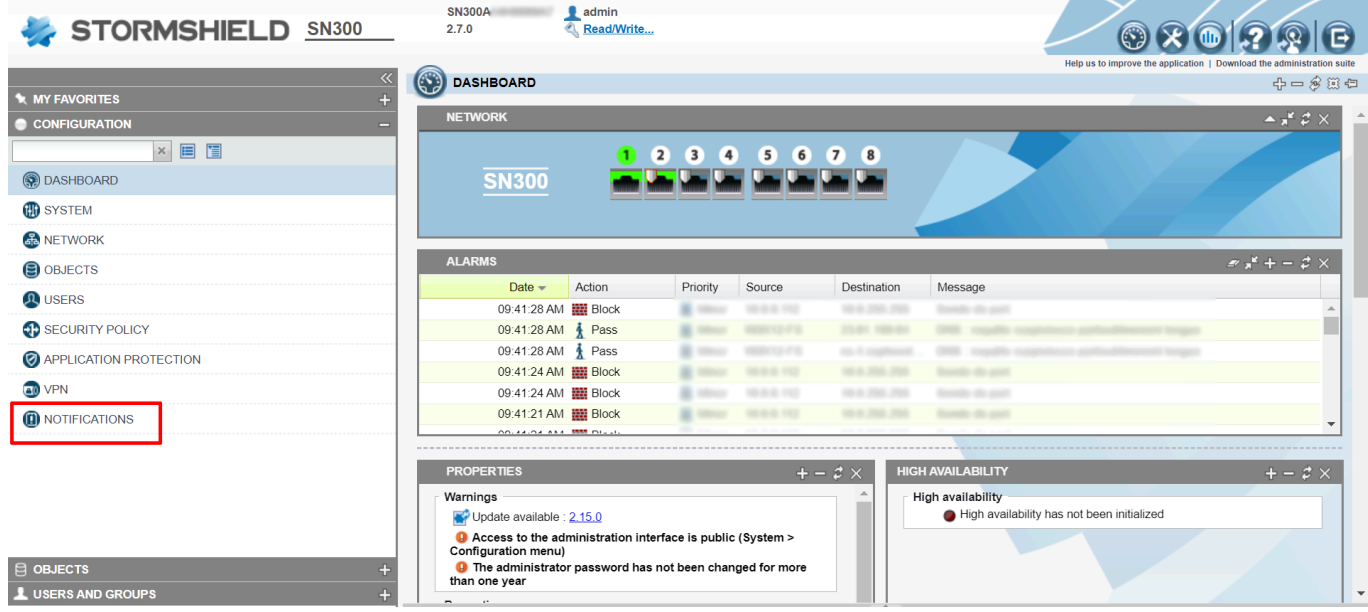

Cliquez sur « Notification » et ensuite sur « SNMP Agent », vous arriverez sur la page de configuration SNMP. Comme ci-dessous :

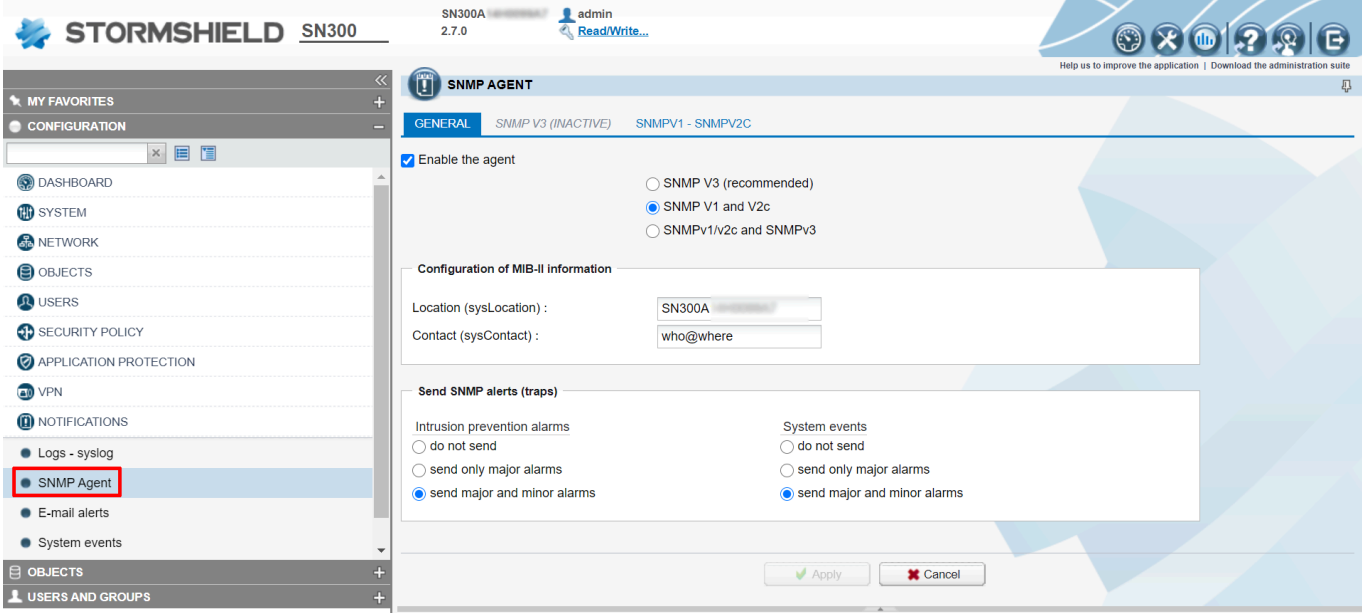

Cochez la case « Enable the agent» et rentrez la location et le contact. Cliquez ensuite sur « Apply ».

Il faut maintenant créer la communauté SNMP. Allez sur l'onglet SNMPV1-SNMPV2

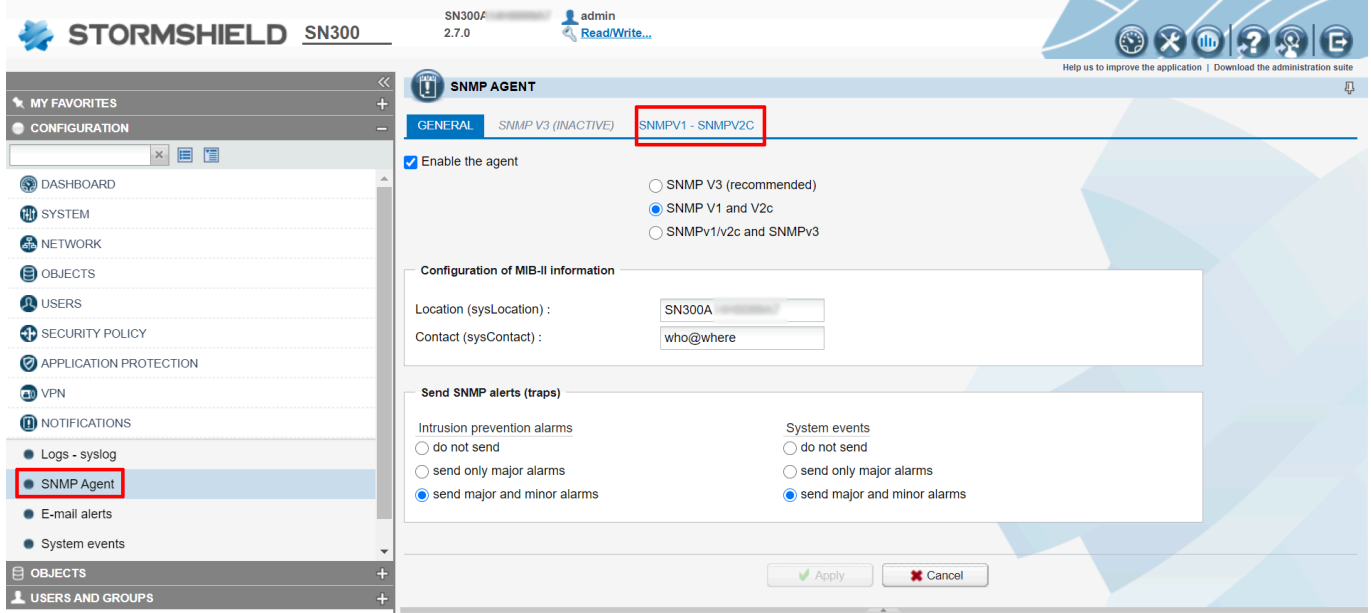

Sur la page qui apparaît, indiquez la communauté SNMP et ajouter l'objet de destination Cliquez ensuite sur « Apply ».

2025/03/09 09:31 3/3 Activation SNMP sur un pare-feu Stormshield

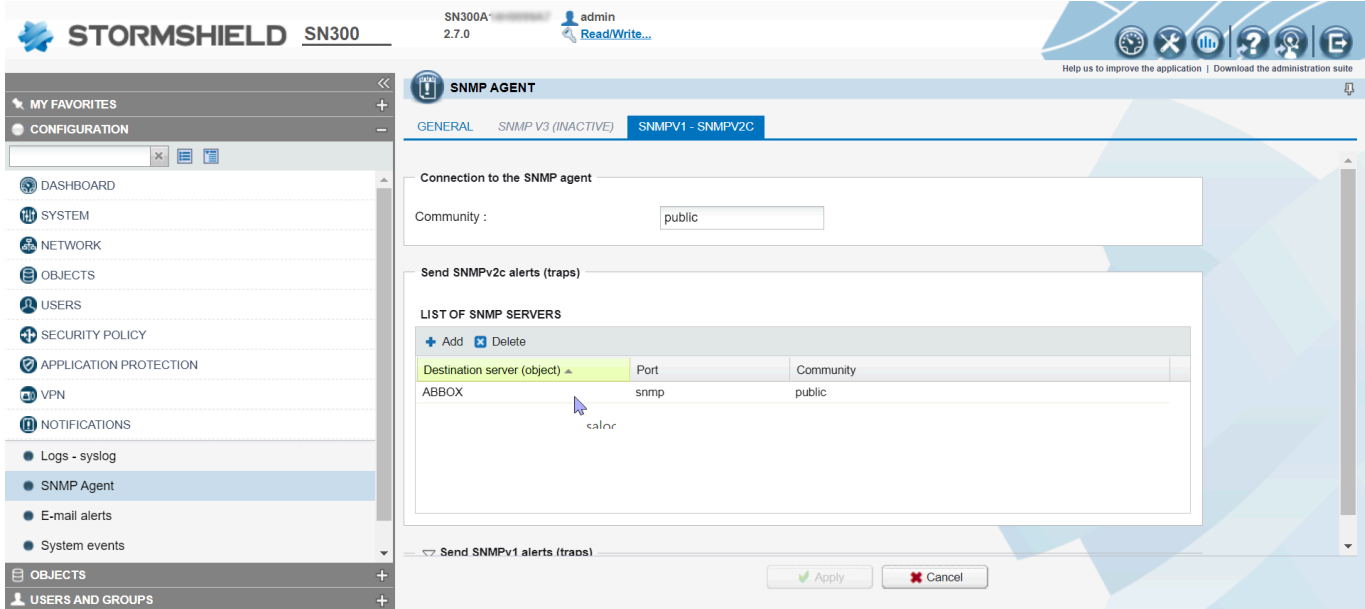

Maintenant, il faut ajouter une règle pour le protocole SNMP dans votre parefeux. Cliquez sur Objects et ensuite sur "New Rules"

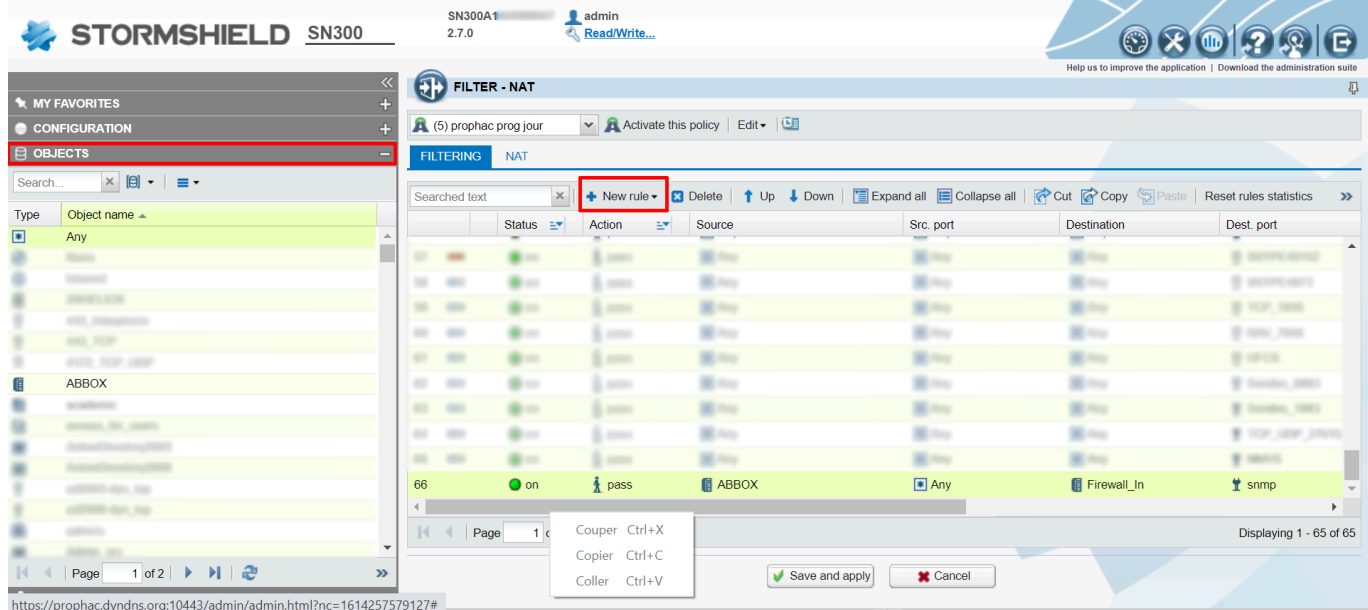

Cliquez sur "Save and apply", SNMP est maintenant configuré sur votre pare-feux Stormshield

From: <https://wiki.esia-sa.com/>- **Esia Wiki**

Permanent link: **[https://wiki.esia-sa.com/snmp/snmp\\_stormshield](https://wiki.esia-sa.com/snmp/snmp_stormshield)**

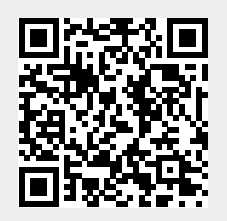

Last update: **2025/03/06 14:11**